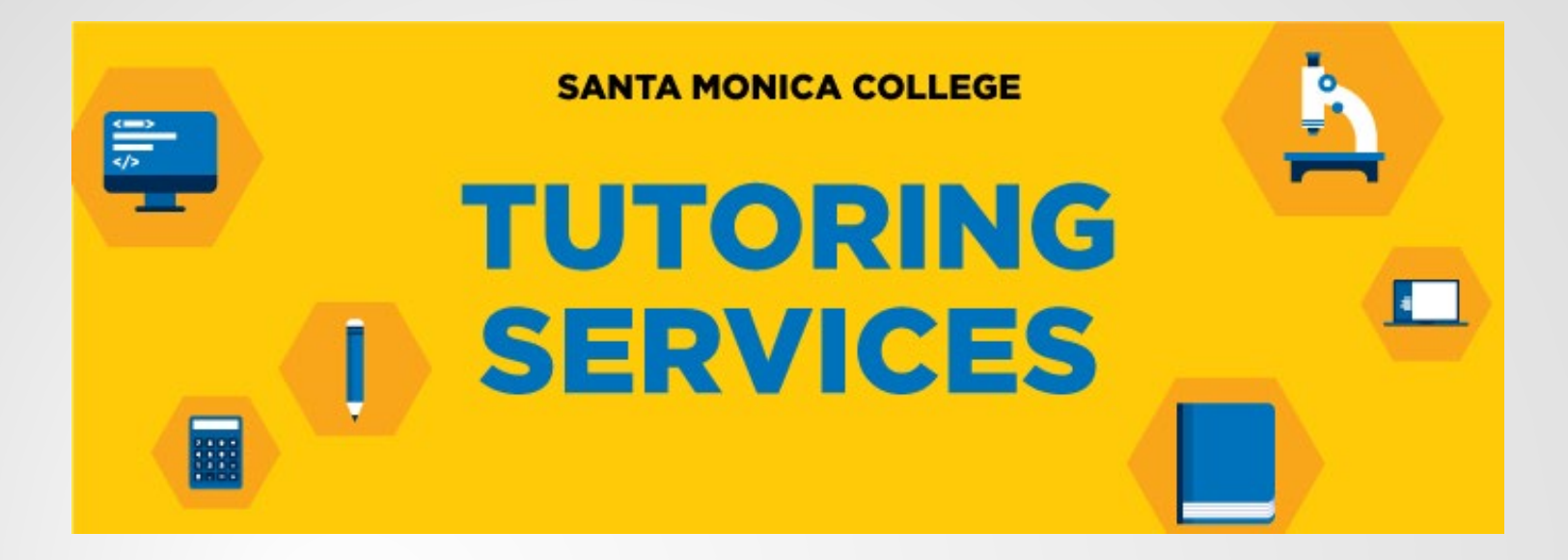

# **Making ESL Tutoring Appointments**

# 1. Log into Corsair Connect 2. Click on "Tutoring"

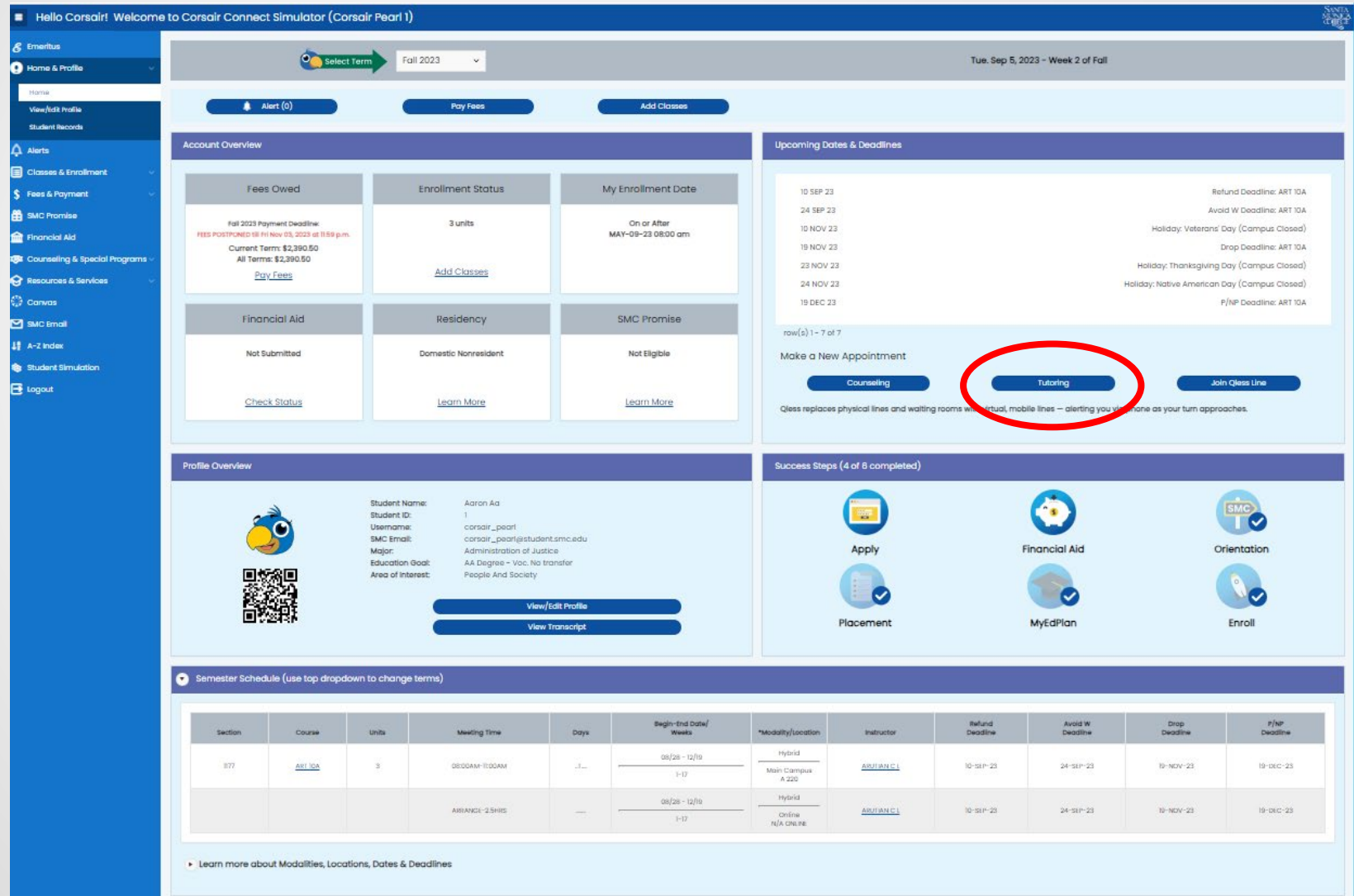

To make an ESL tutoring appointment, first select the ESL tutoring center from the drop down menu. Select **ESL – Spring 2024SMC Tutoring Appointment System** Schedules ▼ Log Out Welcome, Please choose a tutoring center... Area Tools **January 3, 2023** Previous Day | Current Day | Next Day | ... Welcome! Please choose a tutoring center from the drop-down list above. . Important to note: each center conducts tutoring sessions differently and has different hours, so make sure to follow scheduling directions for the specific subject and center you have chosen. 8:00 am  $9:00$  am 10:00 am 11:00 am 12:00 pm  $1:00$  pm  $2:00$  pm 3:00 pm  $4:00 \text{ pm}$ Jan. 3: Tuesday Previous Day | Current Day | Next Day |

Choose the day, time, and tutor you would like to meet with by clicking on an empty white box on the schedule. Please pay close attention to whether you select an online appointment or an on-ground appointment (in-person).

**Note:** Dark blue and light blue boxes mean no tutoring is available at that time.

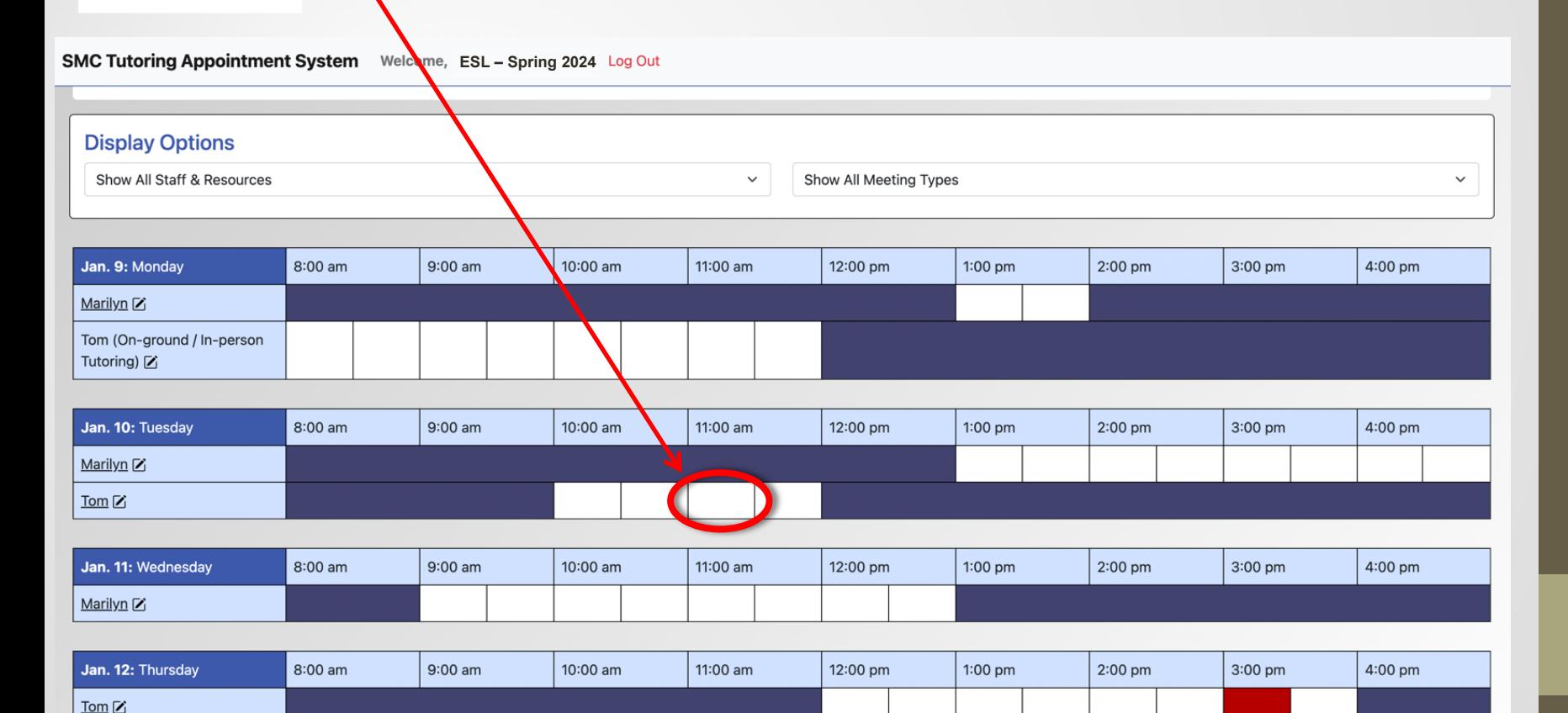

Next Week |

After you click on the day and time you want, you must fill out the reservation form.

### **Create New Appointment**

**Your name will automatically appear here.**

**This message indicates whether your tutoring appointment will be online or on-ground. In this example, the student selected an online appointment**

**Write the name of the course you would like to receive tutoring in.**

**Write a short description of what you want to work on.**

**Write the name of your professor here.**

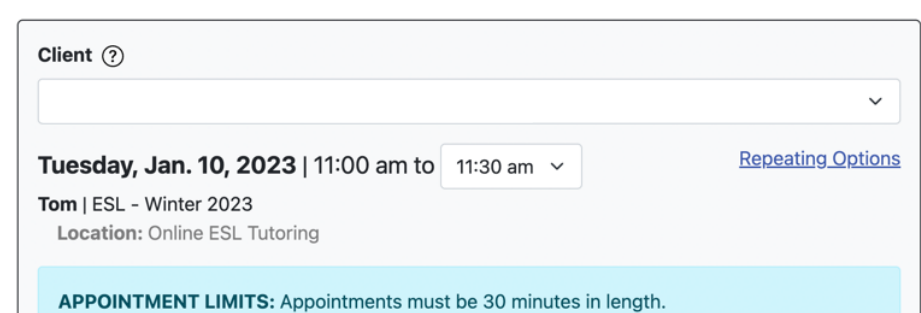

### Which type of session would you like?

#### O Yes. Schedule Online (Virtual Synchronous Meeting) appointment.

If you choose an online appointment, log back in to this website approximately five to ten minutes before the start of your appointment. Then, open this appointment and click "Start or Join Online Consultation."

#### **Appointment Details**

Questions marked with a \* are required. Questions marked with ADMIN ONLY are only available to and shown to administrators. (As an administrator, you can save an appointment without filling in required fields--except if those required fields are also tagged as administrator-only questions.)

the company's company's company's

#### Course\*

What topic would you like to work on? \*

Professor's name \*

#### **File Attachments**

### **Appointment Details**

Questions marked with a \* are required. Questions marked with ADMIN ONLY are only available to and shown to administrators. (As an administrator, you can save an appointment without filling in required fields--except if those required fields are also tagged as administrator-only questions.)

#### Course<sup>\*</sup>

What topic would you like to work on? \*

### **File Attachments**

To attach a file to this appointment, use the options below. File attachments must be 5MB or less and in one of the following formats: .doc, .docx, .numbers, .odt, .pages, .pdf, .rtf, .txt, .wpd, wps, .xls, or .xlsx.. If making a repeating appointment, files will only be attached to the first (this) appointment.

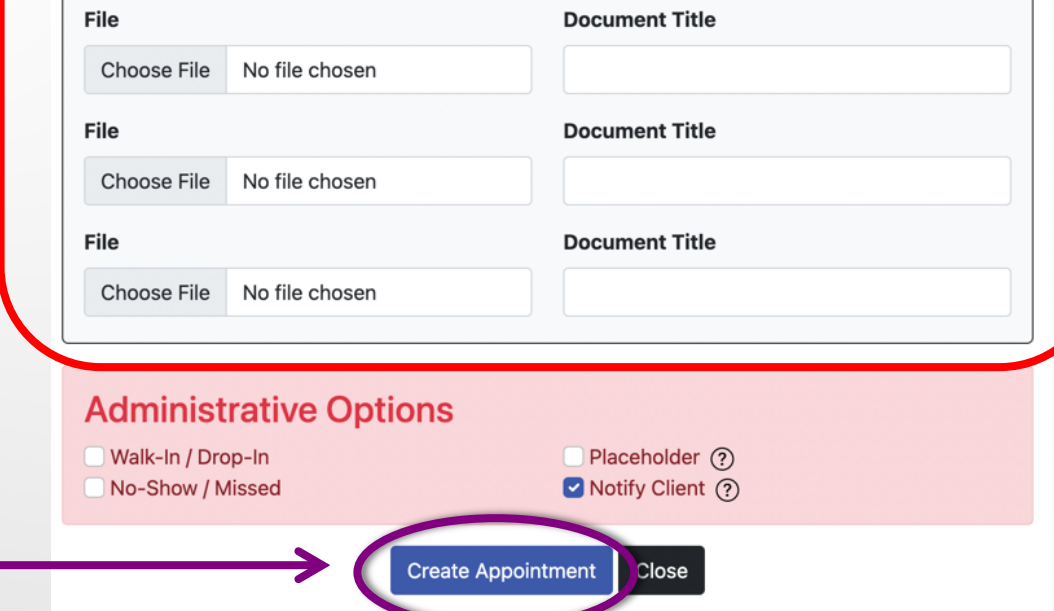

**Upload a file (such as a writing assignment) that you want to review with a tutor.**

 **(This is optional.)**

**Don't forget to press "CREATE APPOINTMENT" when you are finished.**

### **Logging into an Online Appointment**

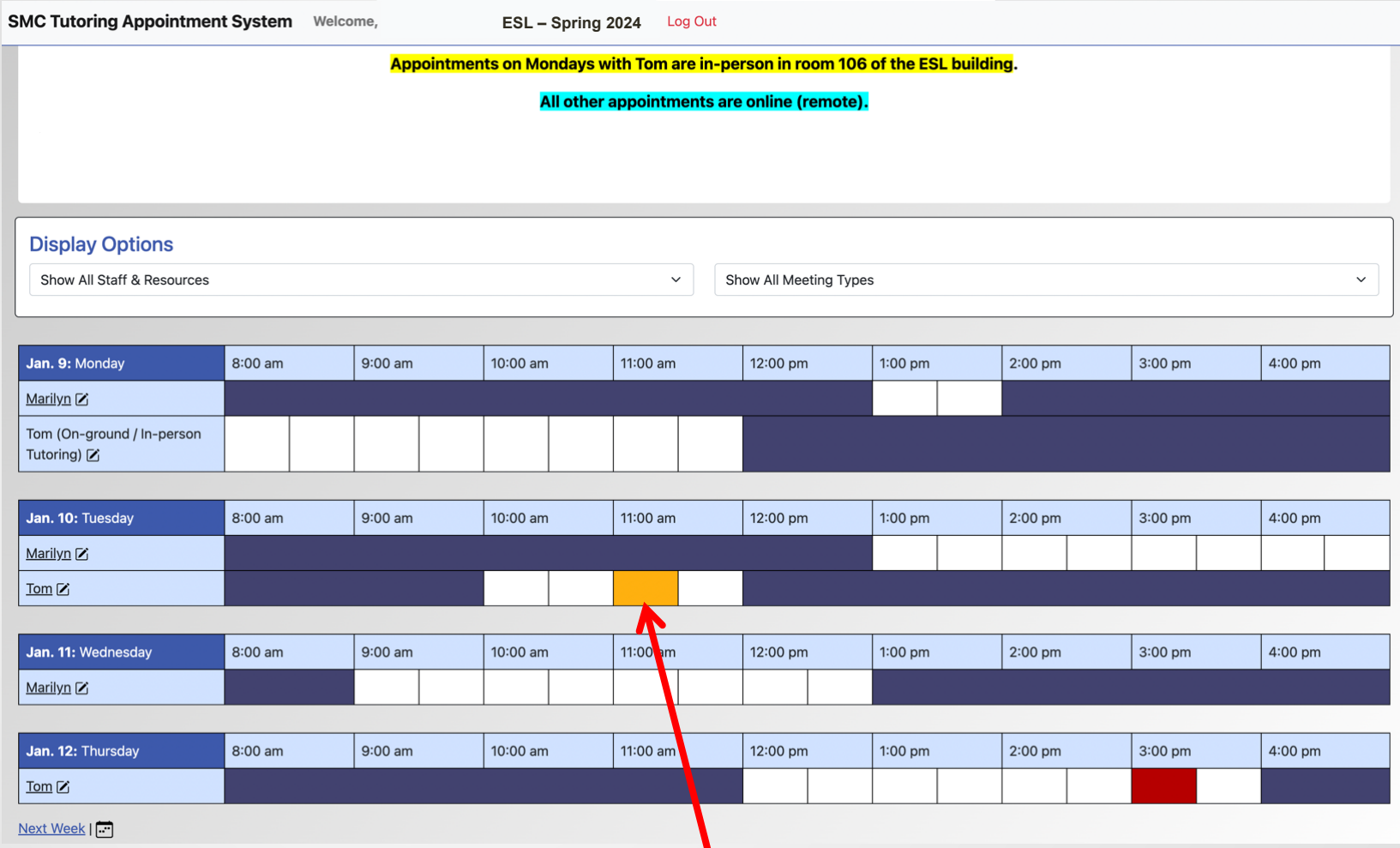

**If your appointment is online, approximately 5 minutes before your scheduled online tutoring appointment, log into the tutoring system via Corsair Connect.**

**Next, click on the specific day and time of your scheduled appointment with the appropriate tutor. Your appointment color will appear gold or yellow. For example, this appointment is with Tom and starts at 11:00 am on Tuesday, January 10th.**

### **Logging into an Online Appointment**

### **Existing Appointment**

**First Visit** 

CREATED: Jan. 3, 2023 5:34 pm by

#### Tuesday, January 10, 2023 | 11:00 am to 11:30 am

Tom | ESL - Winter 2023 Location: Online ESL Tutoring

#### **Online (Virtual Synchronous Meeting)**

If you choose an online appointment, log back in to this website approximately five to ten minutes before the start of your appointment. Then, open this appointment and click "Start or Join Online Consultation."

**Start or Join Online Consultation** 

#### **Appointment Details**

**Course** 

**ESL 19A** 

#### What topic would you like to work on?

**Adjective Clauses** 

**Attach File Edit Appointment Cancel Appointment** Print Close

**Click on the link that says** "START OR JOIN ONLINE **CONSULTATION"** to start your tutoring session.

Appointment Tools

### **Online Tutoring Room**

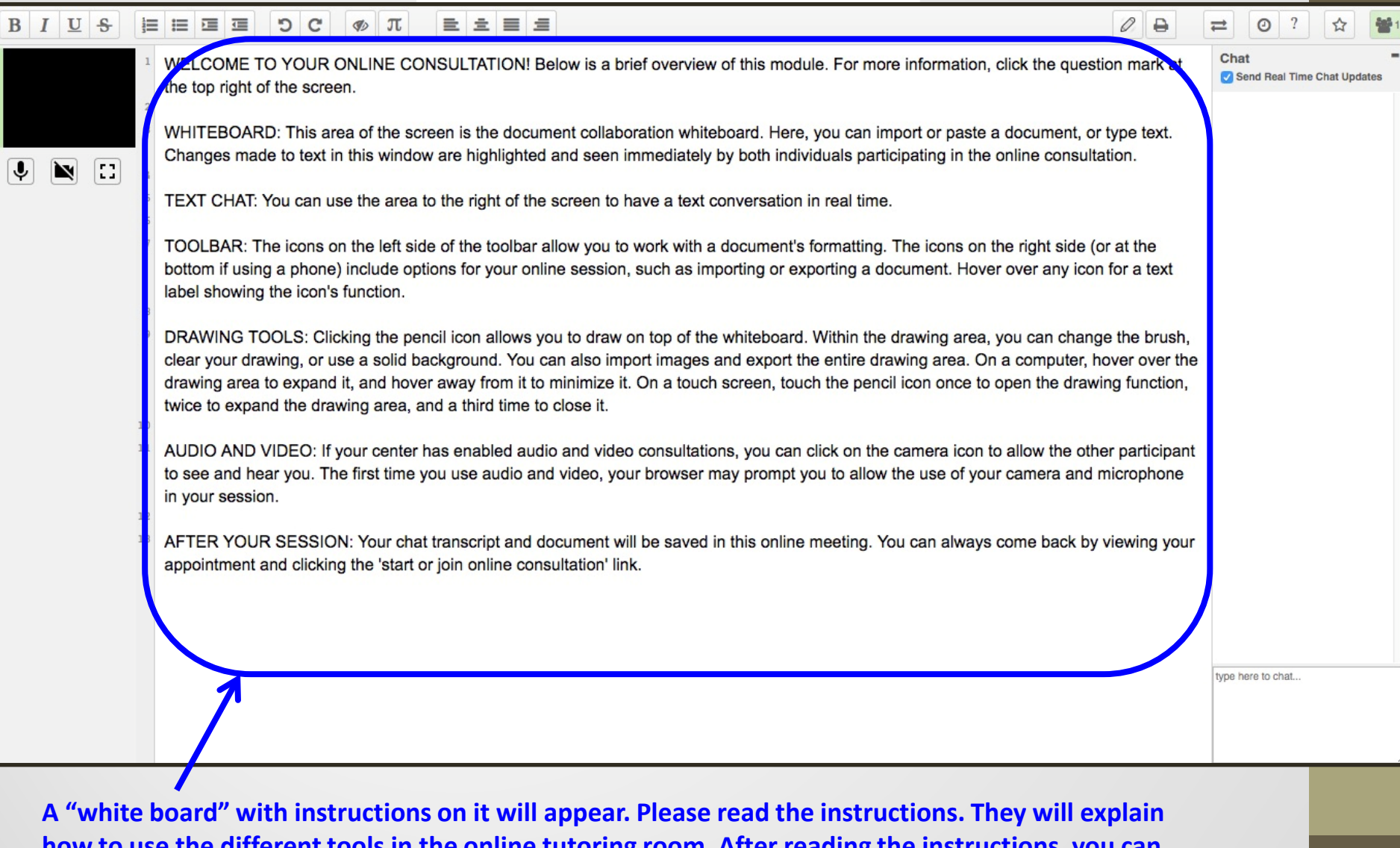

**how to use the different tools in the online tutoring room. After reading the instructions, you can delete them. Note: Your tutor will also be in the tutoring room and will be able to write on the white board and talk with you.**

# **Online Tutoring Room**

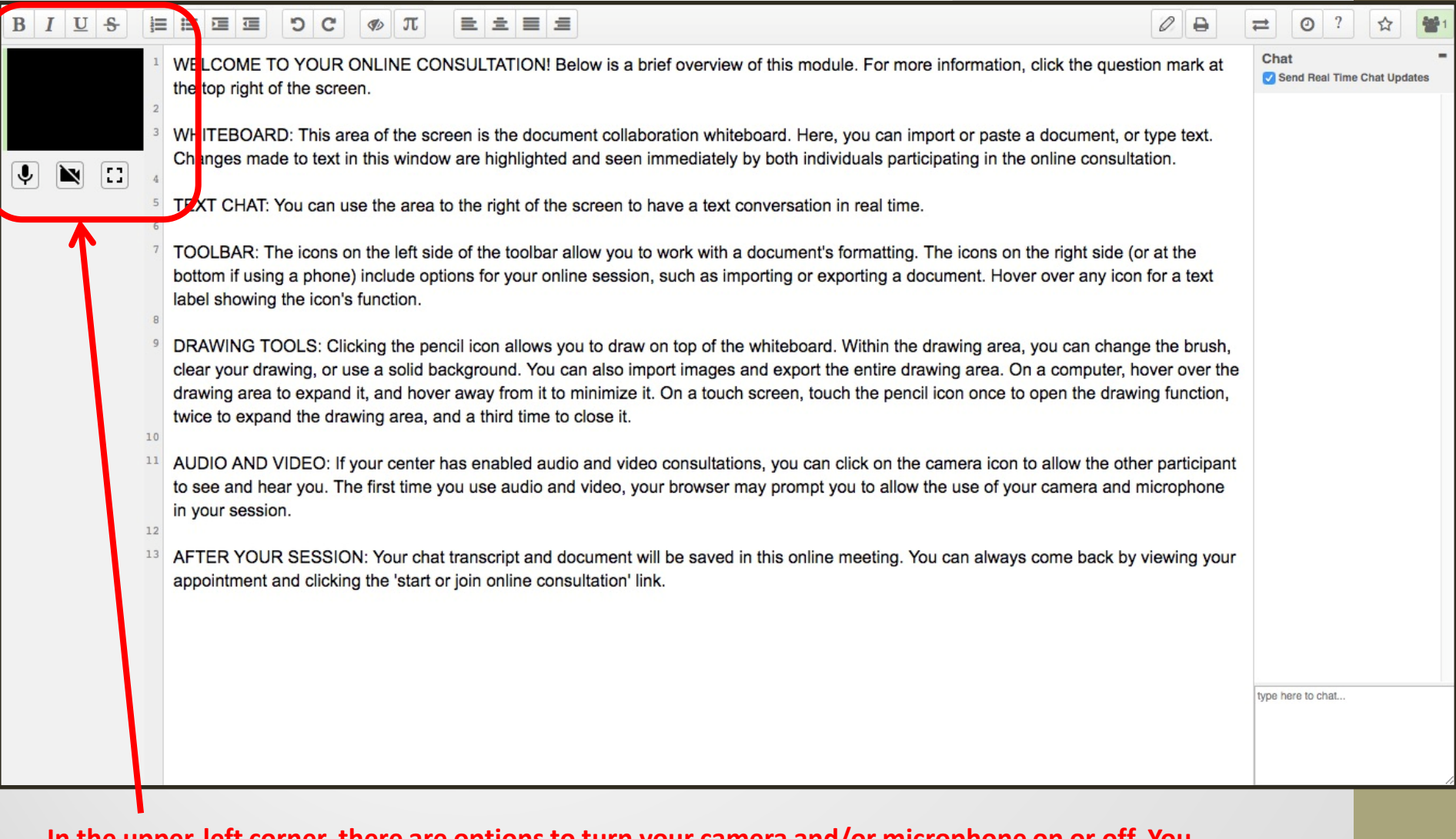

**In the upper-left corner, there are options to turn your camera and/or microphone on or off. You can turn your camera off if you want, but please make sure your microphone is turned on so that you can talk to the tutor.**

# **Online Tutoring Room**

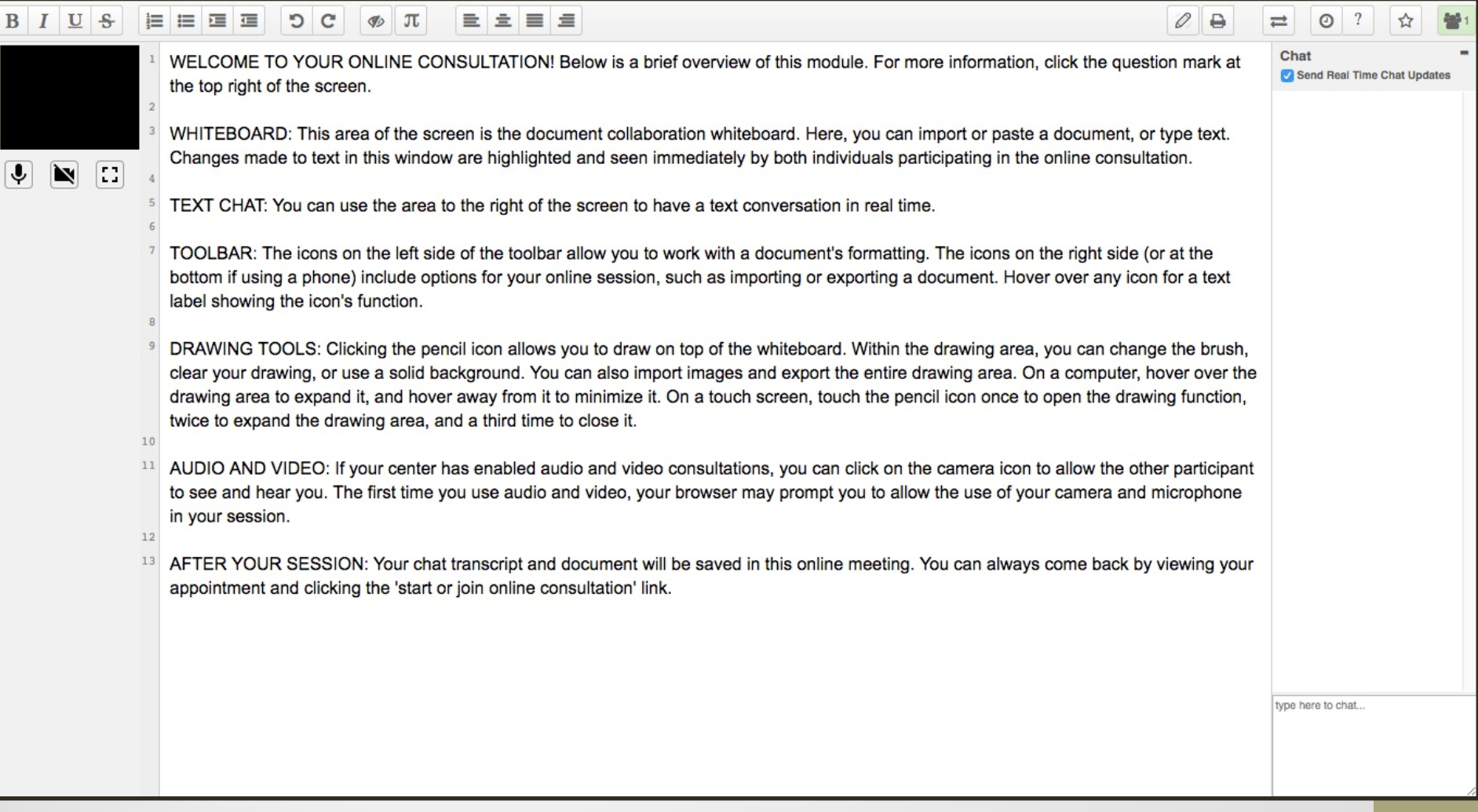

**There are many other tools available in the online tutoring room. Your tutor will explain them to you.** 

### **Attending an On-ground Appointment**

#### Appointments on Mondays and Tuesdays with Tom are in-person in Drescher Hall - Room 315.

Appointments on Fridays with Tom are online (remote).

During an online tutoring appointment, you and your tutor will "meet" online in the tutoring appointment system (WCOnline). Here is how you log in:

1. Go to the tutoring reservation system through Corsair Connect.

2. Log in about 5 minutes before the start of your appointment.

3. Click on your appointment for that day and time.

4. Click on the link that says "START OR JOIN ONLINE CONSULTATION"

A separate window will open in your web browser. This is a white board and is your online tutoring session. There will be instructions written on the white board. Please read the instructions. After you read them, you can

Note: Please make sure you have your computer microphone and camera on. You can turn off your camera once the session begins, but it needs to be turned on initially in order for your microphone to work during the tutoring

If you have any questions or technical problems, please contact Judy Marasco at:

#### Marasco Judith@smc.edu

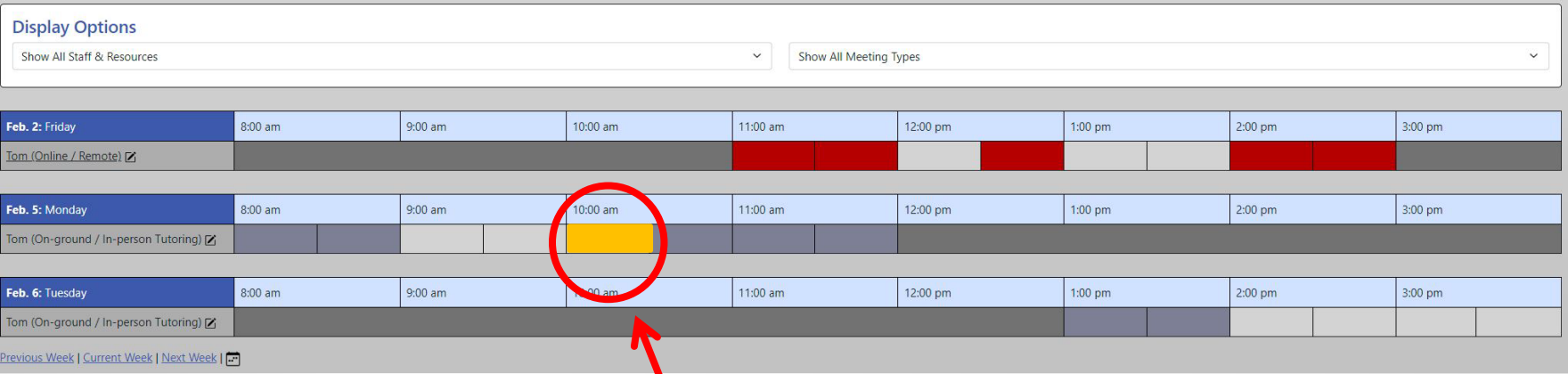

If your appointment is on-ground, you will go to Drescher 315 for your appointment.

For example, this appointment is with Tom and starts at 10:00 am on Monday, February 5<sup>th</sup>. The student should go to room 315 in Drescher Hall on the SMC main campus.

# **Additional Tutoring Information**

- **1. Your tutoring sessions are saved if it is an online appointment. To review previous tutoring sessions, click on the day and time of your appointment in the reservation system.**
- **1. When you first begin your online tutoring session, make sure both your camera and microphone are enabled. Note:** You can turn your camera off once the tutoring session begins.
- **2. You can upload documents during the online tutoring session and review them with the tutor.**
- **3. If you have any questions, please contact Judy Marasco at:**

**Marasco\_Judith@smc.edu**